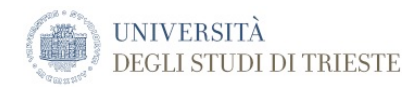

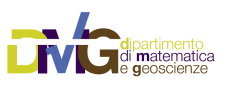

*The DMG Manuals*

# **Terminal: a mini survival guide**

For Unix newbies...

[University of Trieste](http://www.units.it/) [Department of Mathematic and Geosciences](https://www.dmg.units.it) [Group of Seismology](http://dstx02.units.it/dstxpub/Manuals/manuals.html) via Weiss, 4 34128 Trieste, Italy

## **Table of Contents**

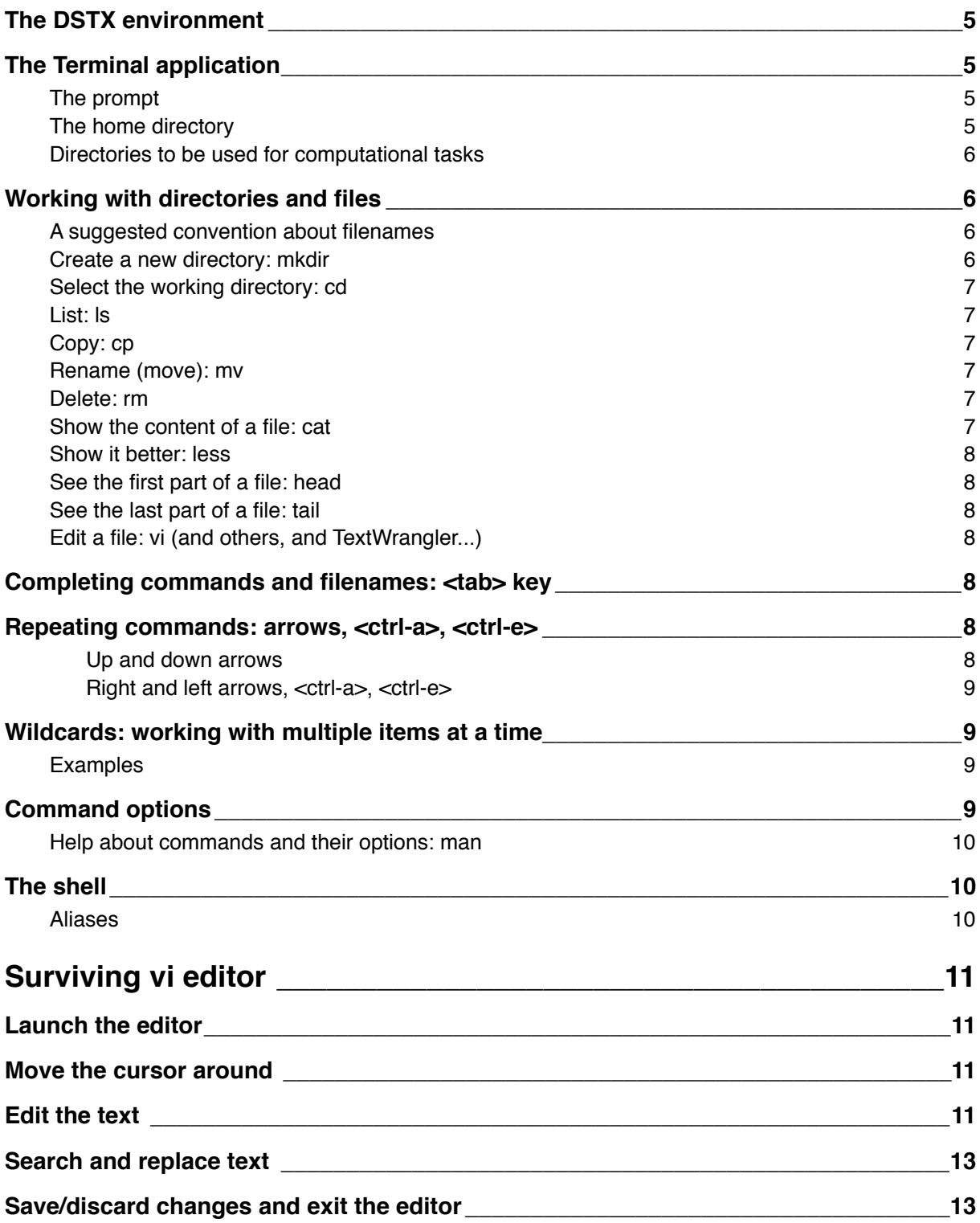

## **Surviving the terminal**

## <span id="page-4-0"></span>**The DSTX environment**

DSTX is a Unix environment (Mac OS X actually). This is a mini survival kit for those unfamiliar with Unix.

## <span id="page-4-1"></span>**The Terminal application**

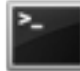

It's the application you will use to run the computational jobs, taking advantage of the Unix underpinnings of Mac OS X. You better get familiar with the Unix system: spending some time learning the basics will vastly improve your working experience with the computational software installed on the DSTX computers. When you launch the Terminal application you can start enjoying the power of Unix.

The Terminal application can be launched by clicking its icon in the Dock. Frequently used keyboard equivalent actions are:

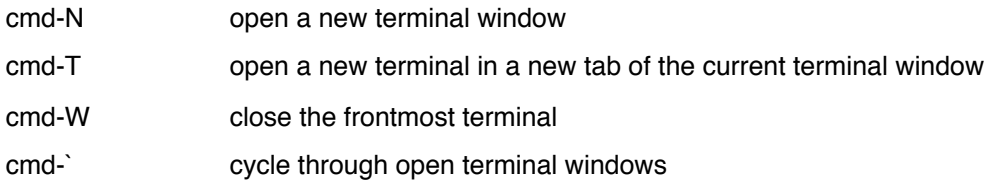

#### <span id="page-4-2"></span>**The prompt**

The characters that appear before the cursor when you open a Terminal window is named "prompt". The content of the prompt is highly customizable. By default in DSTX the prompt looks like:

[is01:/XDST/user] user%

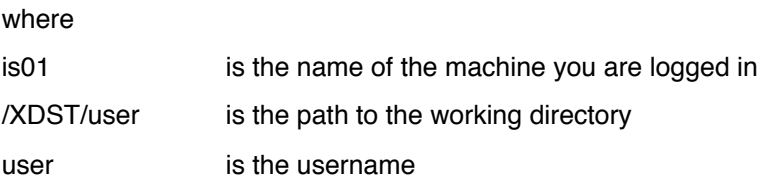

#### <span id="page-4-3"></span>**The home directory**

The home directory for each user resides on a network disk:

/Network/Servers/ps01.dstx.units.it/Volumes/xh01/NetUsers/<username>

that is better reached using the standard Unix name

Relevant subdirectories in  $\sim$  are:

 $\sim$ /Desktop corresponds to the desktop as seen when sitting in front of a Mac computer

~/Documents/DigiFiles/Polygons where .pof files used for modelling 2D profiles are stored

 $\sim$ /Downloads the standard location for files downloaded from Internet

~

This is **NOT** the directory where your computations should be carried on.

#### <span id="page-5-0"></span>**Directories to be used for computational tasks**

For new computational tasks, users should use the directory: /tmpXDST/<username> that can be reached with alias cdt, or /bkXDST/<username> that can be reached with alias cdk Long time users will still find their old data in directory /XDST/<username> that can be reached with alias cdx

## <span id="page-5-1"></span>**Working with directories and files**

In the simplest case, when you issue commands in a Terminal, you act on the files located in the so called "working directory", i.e. the directory that appears in the DSTX prompt. Main commands to act on directories are given below, mostly by example.

#### <span id="page-5-2"></span>**A suggested convention about filenames**

Filenames are case sensitive, so fil1 and Fil1 are two different items. It is suggested that directories are named with the first letter uppercase, and files are named starting with a lowercase letter. In such a way, when listing items, directories will be grouped, and listed before the files, that is:

Adir Dir1 Dir2 MyDir afile file1 file2

myFile

This is because the ASCII code of Uppercase letters is smaller than the ASCII code of lowercase letters, and by default listed items are sorted by the ASCII code.

#### <span id="page-5-3"></span>**Create a new directory: mkdir**

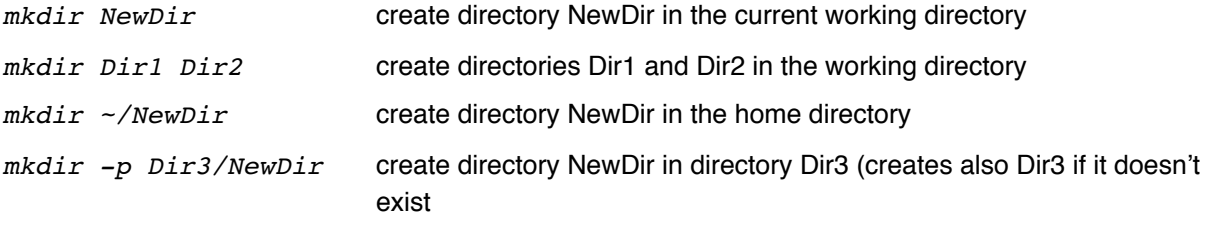

*mkdir /tmpXDST/user/Dir* create directory Dir specifying its full path, starting from root directory /

## <span id="page-6-0"></span>**Select the working directory: cd**

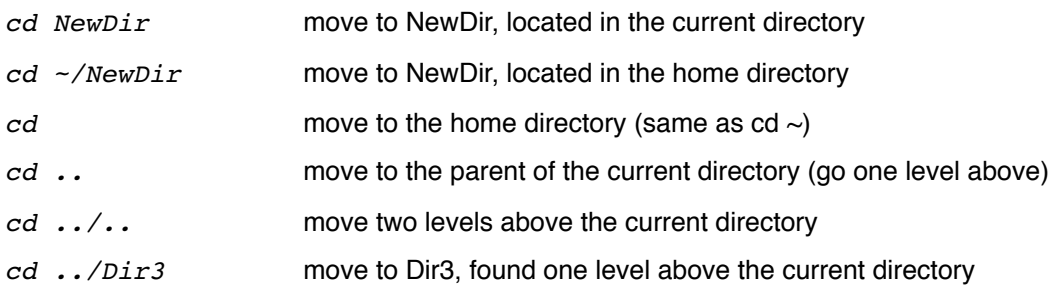

#### <span id="page-6-1"></span>**List: ls**

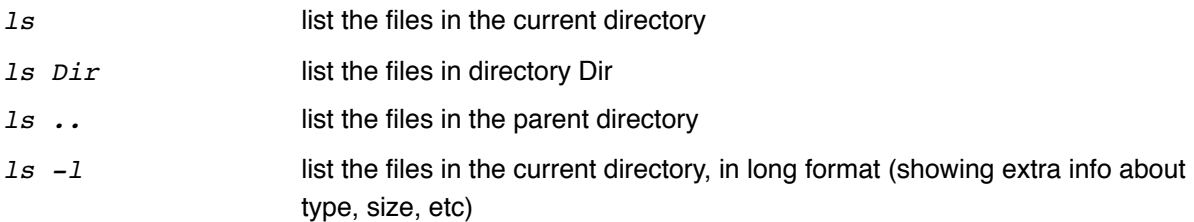

## <span id="page-6-2"></span>**Copy: cp**

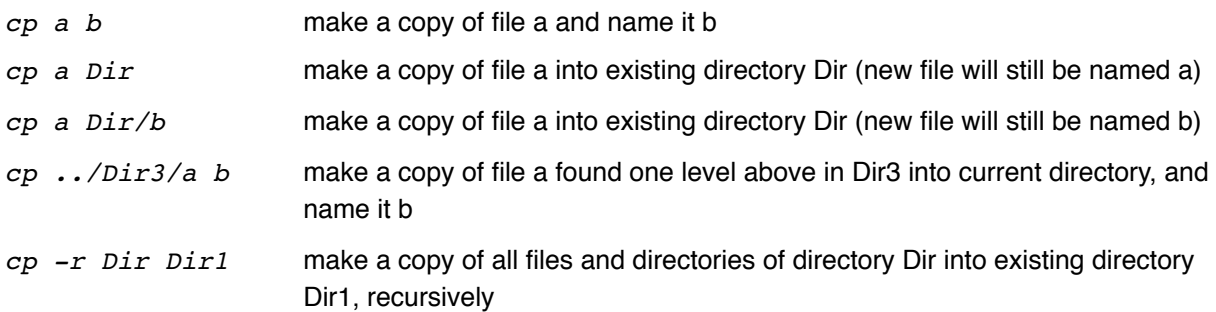

## <span id="page-6-3"></span>**Rename (move): mv**

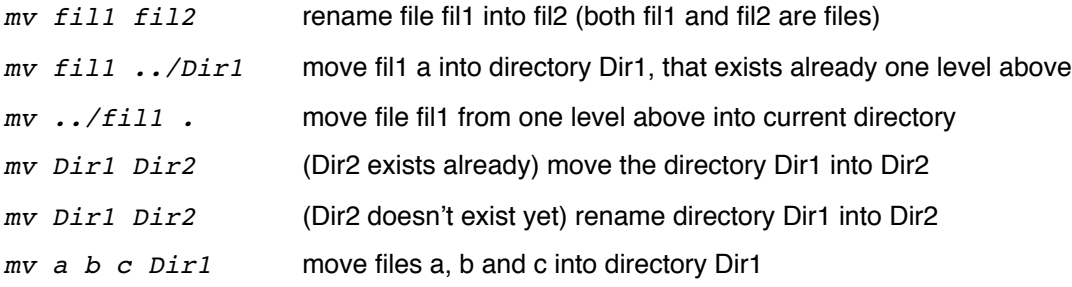

#### <span id="page-6-4"></span>**Delete: rm**

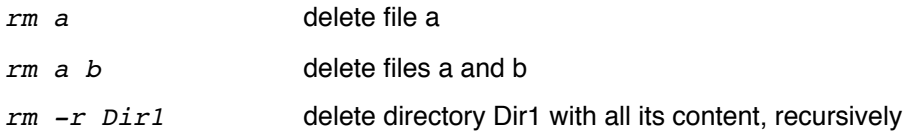

#### <span id="page-6-5"></span>**Show the content of a file: cat**

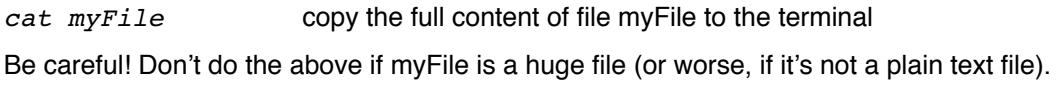

#### <span id="page-7-0"></span>**Show it better: less**

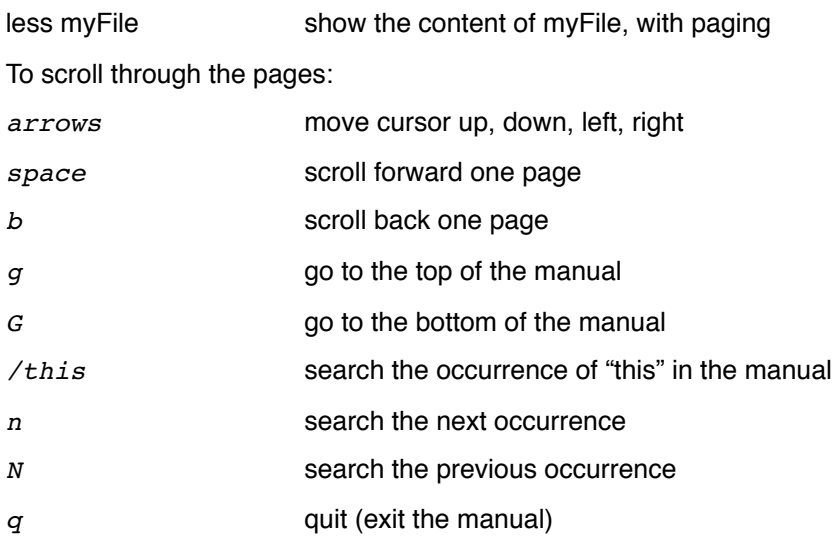

#### <span id="page-7-1"></span>**See the first part of a file: head**

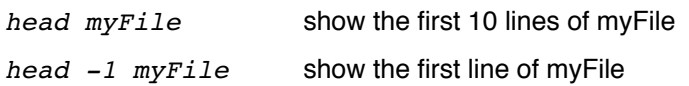

#### <span id="page-7-2"></span>**See the last part of a file: tail**

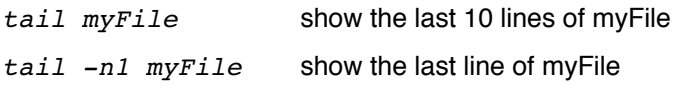

#### <span id="page-7-3"></span>**Edit a file: vi (and others, and TextWrangler...)**

*vi*  $myFile$  edit myFile, with little hope of success until you practice...

Learning even the basics of vi can be somehow frightening, but it may be worth trying. There is an interactive tutorial install, that you can use to practice. Try it by typing:

#### *vilearn*

and follow the instructions you are given.

Until you get familiar with vi (at DSTX it is actually vim - vi improved), you better start using a more user friendly editor, like TextWrangler. But don't give up learning vi, if you plan to continue with your Unix experience. You may also consider other simpler editors like pico and nano, or powerful and complicated like emacs.

## <span id="page-7-4"></span>**Completing commands and filenames: <tab> key**

When issuing commands on files, both commands and filenames can be completed by pressing the <tab> key. The command or filename will be fully completed if there is a unique completion.

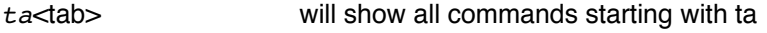

*ls a*<tab> will show all possibilities of files to be listed, that start with "a"

### <span id="page-7-5"></span>**Repeating commands: arrows, <ctrl-a>, <ctrl-e>**

#### <span id="page-7-6"></span>*Up and down arrows*

DMGTerminal 8 of 13

A history of the commands issued during a Terminal session is kept, and you can recall previously used commands using the up and down arrows. To scroll only through a subset of commands, type the first command character(s), and then the up or down arrow.

#### <span id="page-8-0"></span>*Right and left arrows, <ctrl-a>, <ctrl-e>*

Once you have recalled a command using the up and down arrows, you can change part of it moving the cursor with the left and right arrows, and then modify the command at your wish.

To quickly move to the beginning or the end of the command, type <ctrl-a> or <ctrl-e>, respectively.

### <span id="page-8-1"></span>**Wildcards: working with multiple items at a time**

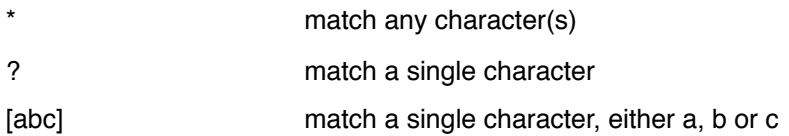

#### <span id="page-8-2"></span>**Examples**

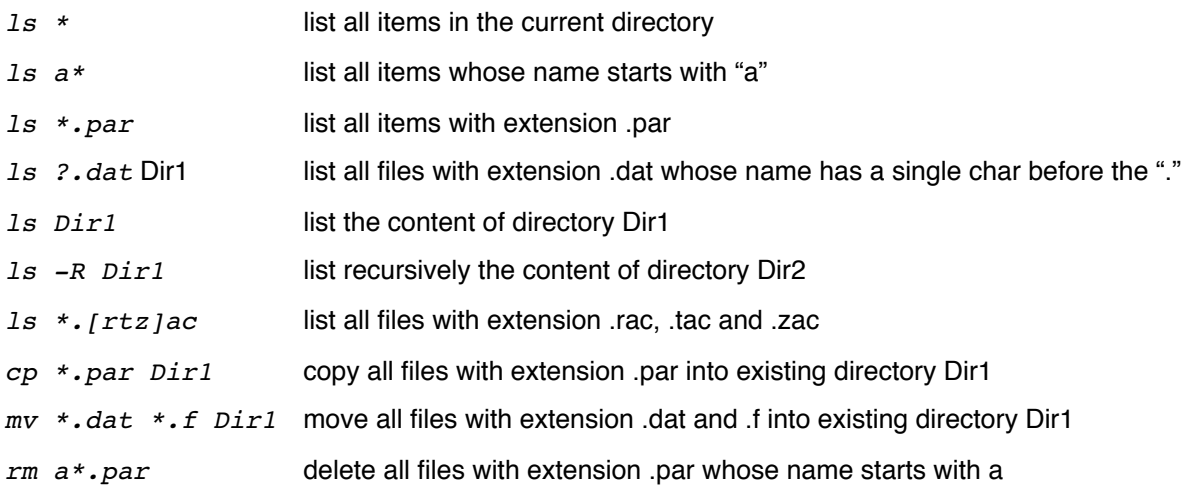

## <span id="page-8-3"></span>**Command options**

Most of Unix command can be invoked with options that alter the command's standard behavior. We have seen examples of this already for command ls:

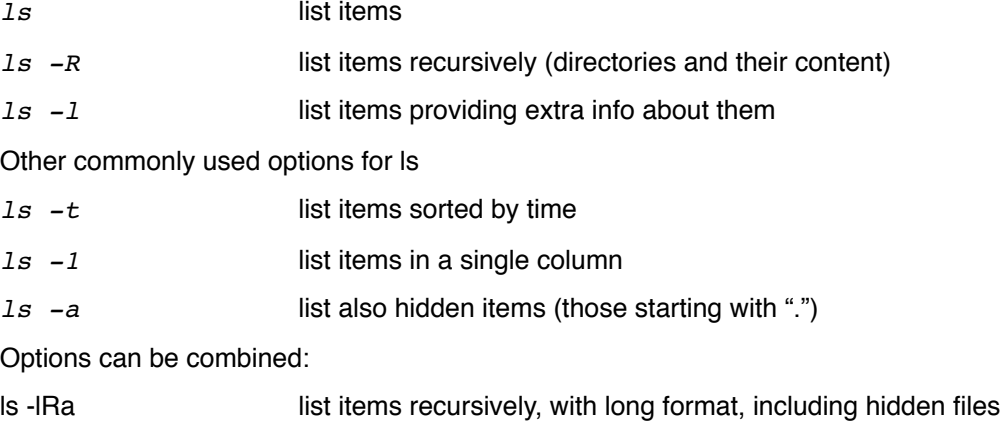

#### <span id="page-9-0"></span>**Help about commands and their options: man**

To see the available options for a specific Unix command, and details about its usage, you can invoke the man command:

*man ls* show the manual for command ls

*man mv* show the manual for command mv

These manual pages are actually shown using the less file viewer, so you should know already how to move around them. To know more about moving through the man pages, you can obviously try

*man less* and to know more about man: *man man*

### <span id="page-9-1"></span>**The shell**

The default shell configured for DSTX users is tcsh. The user configuration file is located in  $\sim$ /.tcshrc and for all the DSTX users is set by default to properly configure the shell environment so that all DSTX software is made available for execution. So, NOTHING should be removed from that file, and eventually more settings can be defined, in addition to the default ones.

You can use other shells, like csh, ksh, bash, zsh, if you wish. But you'll have to configure properly the environment to reproduce the configuration of tcsh.

#### <span id="page-9-2"></span>**Aliases**

Aliases are user-defined, easy-to-remember equivalents to other fairly complicated commands. A set of aliases is already defined at DSTX, and can be seen with command alias. Some predefined alias examples of the DSTX environment are shown below:

*cdb cd /XDST/\$USER/bin/Intel cdr cd /XDST/\$USER cdt cd /tmpXDST/\$USER gc2d gcc -O2 !\$ -o \/XDST\/bin\/Intel\/!\$:s/.c//*

where \$USER is an environmental variable that keeps the user's username. You can define your own aliases if you need them: *alias hazard 'cd \$DST\_ROOT/\$USER/Git/Hazard'*

## <span id="page-10-0"></span>**Surviving vi editor**

## <span id="page-10-1"></span>**Launch the editor**

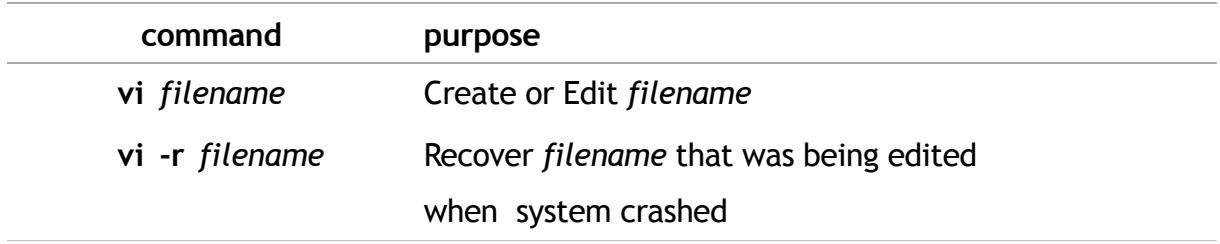

## <span id="page-10-2"></span>**Move the cursor around**

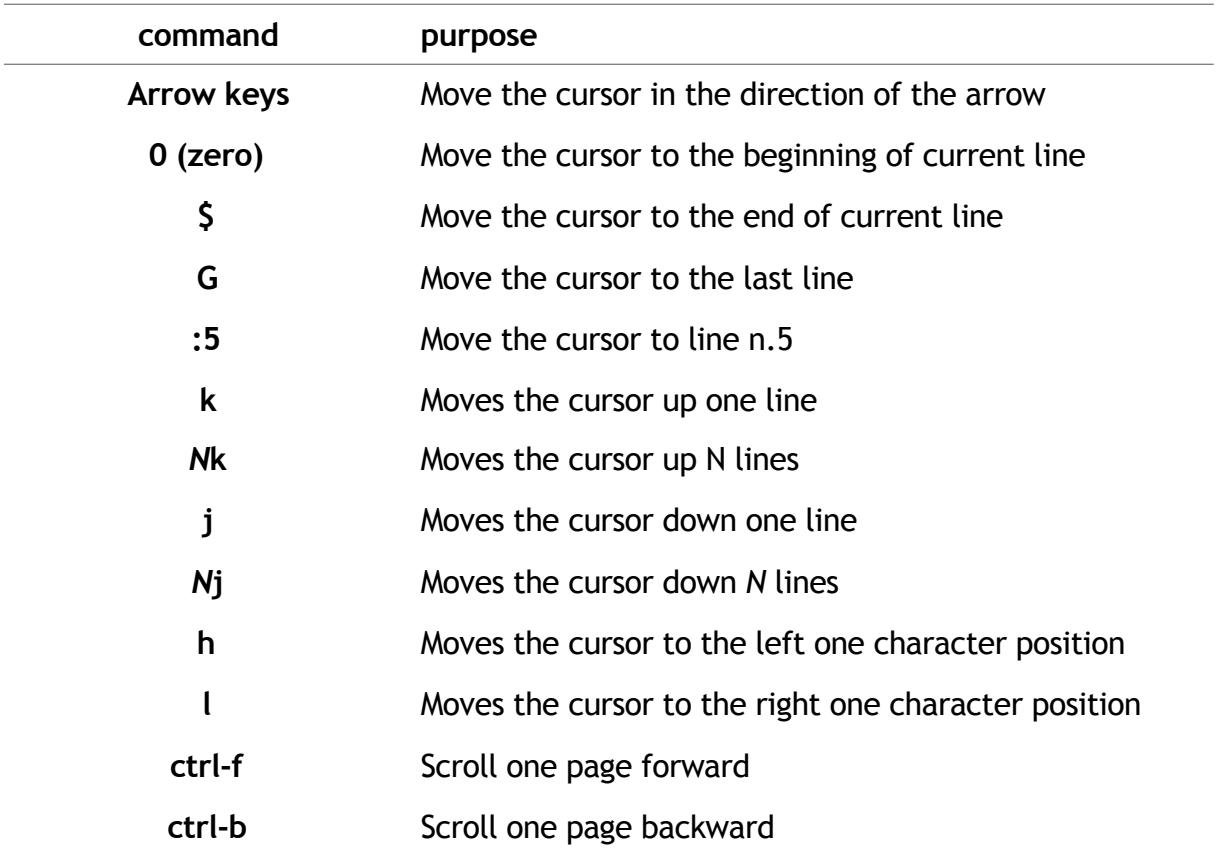

## <span id="page-10-3"></span>**Edit the text**

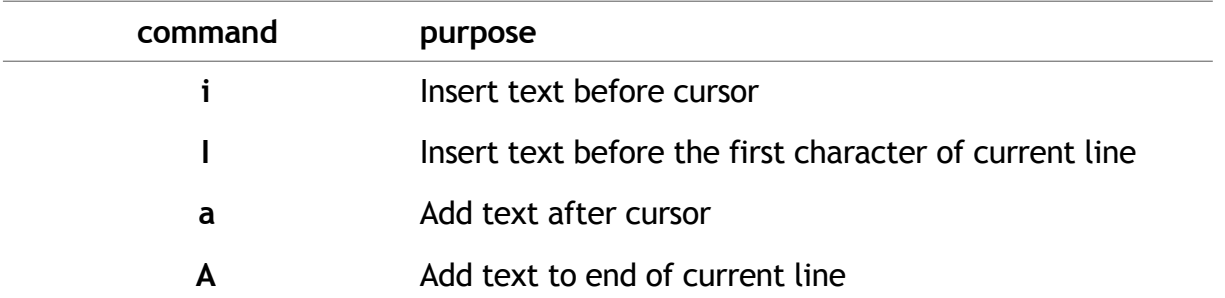

- **o** Creates a new line for text entry below the cursor location
- **O** Creates a new line for text entry above the cursor location
- **u** Undo
- **r** Replaces with a single character the character under the cursor. vi returns to the command mode after the replacement is entered
- **R** Overwrites multiple characters beginning with the character currently under the cursor. You must use Esc to stop the overwriting
- **s** Replaces the current character with the character you type. Afterward, you are left in the insert mode.
- **S** Deletes the line the cursor is on and replaces it with the new text. After the new text is entered, vi remains in the insert mode
- **c\$** Change (replace) the characters in the current line, beginning with character under cursor
- **cw** Change (replace) the characters in the current word, beginning with character under cursor
- **x** Delete single character under cursor
- **X** Delete single character before cursor
- **Nx** Delete N characters, starting with character under cursor
- **dw** Delete the single word beginning with character under cursor
- dNw Delete N words beginning with character under cursor
- **D** Delete the remainder of the line, starting with current cursor position
- **dd** Delete entire current line
- **Ndd** Delete N lines beginning with the current line
- **yy** *or* **Y** Copy the current line
- **Nyy** *or* **NY** Copy the next N lines, including the current line
	- **p** Put (paste) the lines into the text after the current line
	- **P** Put (paste) the lines into the text above the current line
	- **.** Repeat the last editing command, at the cursor position

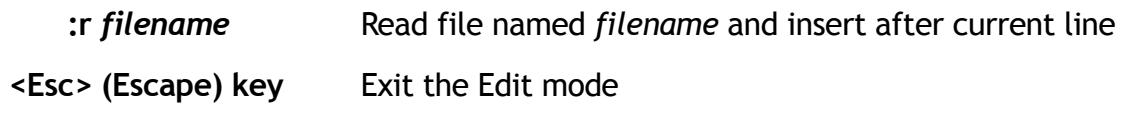

## <span id="page-12-0"></span>**Search and replace text**

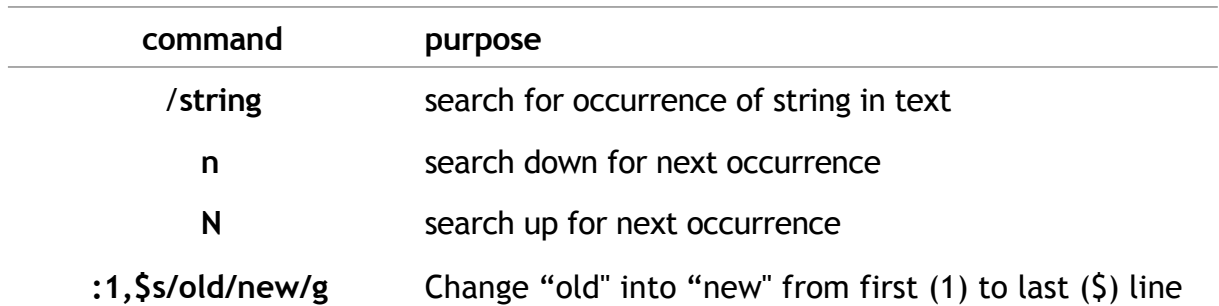

## <span id="page-12-1"></span>**Save/discard changes and exit the editor**

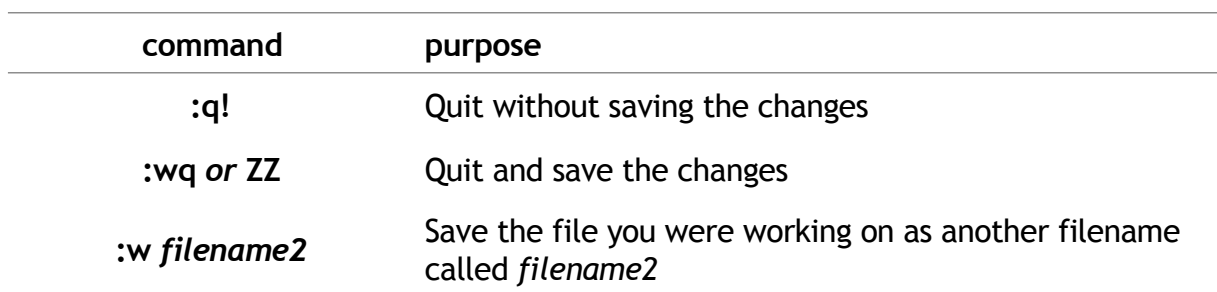